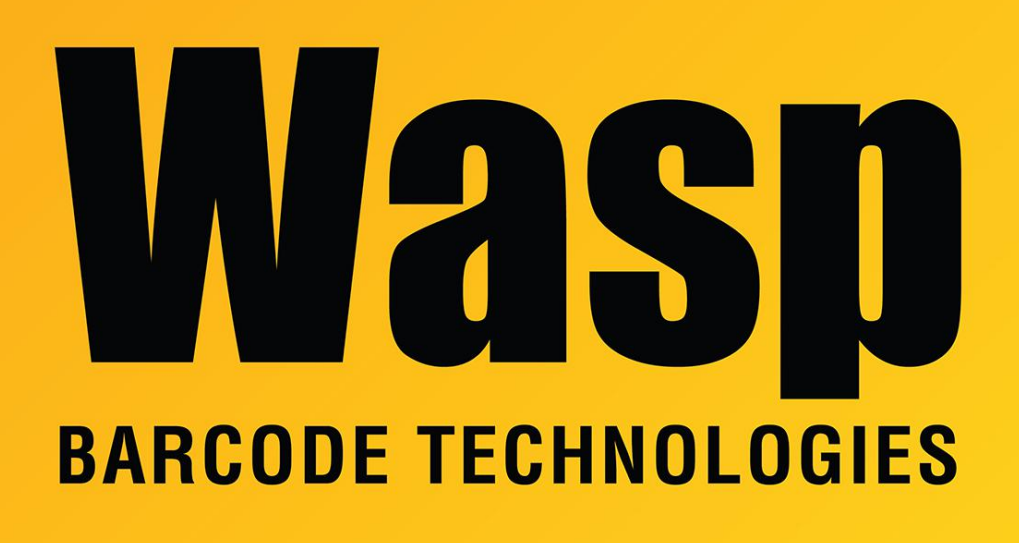

[Portal](https://support.waspbarcode.com/) > [Knowledgebase](https://support.waspbarcode.com/kb) > [Software](https://support.waspbarcode.com/kb/software) > [Multiple Products: Error 28 - server doesn't support](https://support.waspbarcode.com/kb/articles/multiple-products-error-28-server-doesn-t-support-requested-protocol) [requested protocol](https://support.waspbarcode.com/kb/articles/multiple-products-error-28-server-doesn-t-support-requested-protocol)

## Multiple Products: Error 28 - server doesn't support requested protocol

Scott Leonard - 2018-09-21 - in [Software](https://support.waspbarcode.com/kb/software)

## **Symptom:**

InventoryControl, MobileAsset, or WaspTime Client gets error when trying to log in (or error is logged by the service of one of these products:

Database was not found... (provider: SQL Network Interfaces, error: 28 - Server doesn't support requested protocol)

## **Resolution:**

Enable the TCP/IP network protocol in SQL Server Configuration Manager:

- 1. Start, All Programs, Microsoft SQL Server 2008 R2, Configuration Tools, SQL Server Configuration Manager.
- 2. On the left, expand "SQL Server Network Configuration".
- 3. Click on "Protocols for WASPDBEXPRESS" (or other instance name).
- 4. In the right pane, right-click on TCP/IP, then click Enable.
- 5. A message appears: "Any changes made will be saved; however, they will not take effect until the service is stopped and restarted." Click OK.
- 6. On the left, click "SQL Server Services". In the right pane, right-click "SQL Server (WASPDBEXPRESS)", then Restart.

If this doesn't solve the problem, consult Wasp Technical Support for assistance.